*YOU MAY COMPLETE RECERTIFICATION STEPS AT ANY TIME DURING THE YEAR. ALL STEPS MUST BE COMPLETED BY 12/31/2020 TO REMAIN IN GOOD STANDING.* 

**1. Login to your account from the top right of the ACHA homepage. Your username is the email address associated with ACHA. Or you can access the portal directly.** 

Search this site  $\overline{Q}$ Contact Us Log In/My Account

**2. Your username is the email address associated with ACHA. If you have not already accessed the portal and changed your password, the standard password is Certemy2020! We recommend you change this for security purposes. Select "Reset password" to have the system email you a link to generate a new password.**

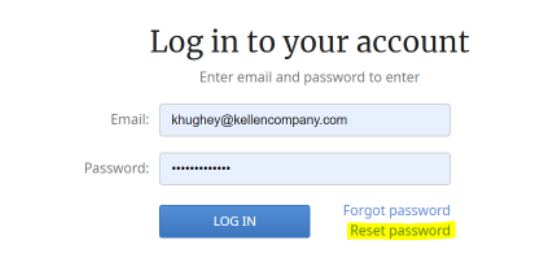

**3. Select "Accept" to verify your credential and begin the recertification process. If you have already done so, please proceed to step #5.** 

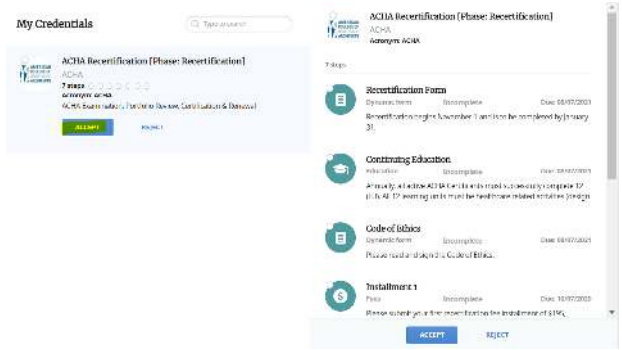

**4. In the pop-up dialogue box, select "Proceed in Certemy."** 

UPLOAD EXISTING

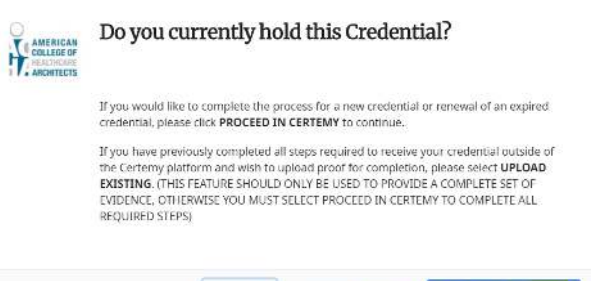

CLOSE

**5. On the left-hand side of the page (ensure our browser window is full-screen), here is a completion status bar which will turn green, yellow, and red as the steps are completed and due.** 

PROCEED IN CERTEMY

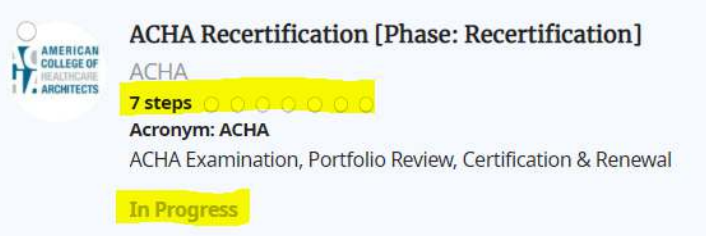

**6. On the right-hand side of the page, each step is outlined with a short description and a due date. Click each step to view the full detailed instructions. You do NOT need to complete them in the order in which they appear.** 

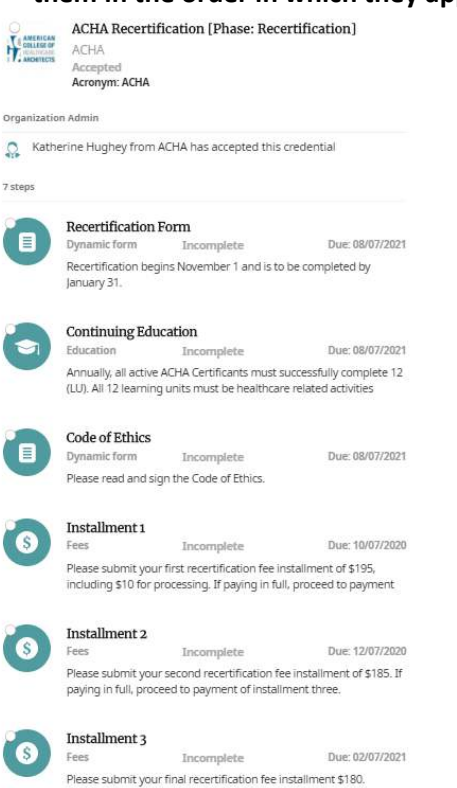

**7. Select "Recertification Form." A full listing of all the recertification requirements is listed in the details, including a link to the Accommodation Form. This step allows you to confirm and update contact information, demographics, experience, and licensure details. Select "Complete Now." For unknown dates, please use the first day of the month; please be as accurate as reasonably possible.** 

Recertification Form EI  $\triangle$  Incomplete  $\circledS$  Dynamic form  $\circledR$  08/07/2021 Recertification begins November 1 and is to be completed by January 31. **ACHA Recertification Requirements:** · Continuing Education -- Certificate holders/Fellows must successfully complete 12 learning unit (LU) hours each year. All 12 learning units must be healthcare related activities (design and construction, education and research, or the practice and management of healthcare). Supporting documentation may be required. · Evidence of continued practice in healthcare architecture--Affirm evidence of continued practice by selection of a range of percent of time spent on healthcare-related projects (Select: up to 25%, 26-50%,<br>51-75%, 76-100%). This may include healthcare-related education and research. . Registration as an architect--Attest to the state(s) and expiration of licensure. Report of suspension/revocation/censure, if applicable . Payment--Annual payment by credit card of \$550 for ACHA and \$650 for FACHA. New in 2021 three (3)

installment fee payment schedule. Processing fees may apply.

Recertification Accommodation Form is located here on the website.

**CLOSE** UPLOAD EVIDENCE DOCUMENT **COMPLETE NOW** 

**8. After step 7 is completed, you will automatically be returned to the credential the home screen which will indicate your updated progress.** 

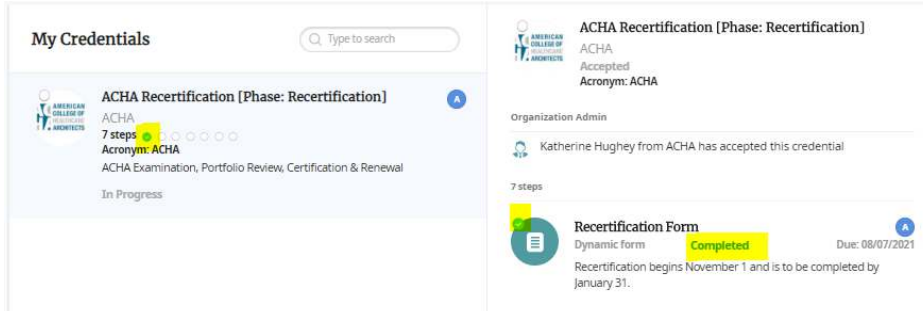

- **9. Select "Continuing Education."**
- **10. A detailed listing of all the continuing education requirements is located on the left-hand side of the screen. We recommend you document a course submission each time you complete an activity; store your supporting documents in the Digital Wallet. This step allows you to select activity type, activity details, and upload required supporting documents. A status countdown is located on the left-side of the screen and will change upon completion of a course submission. You do NOT need to complete a hard-copy of the Self-Report form if you are**

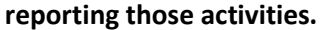

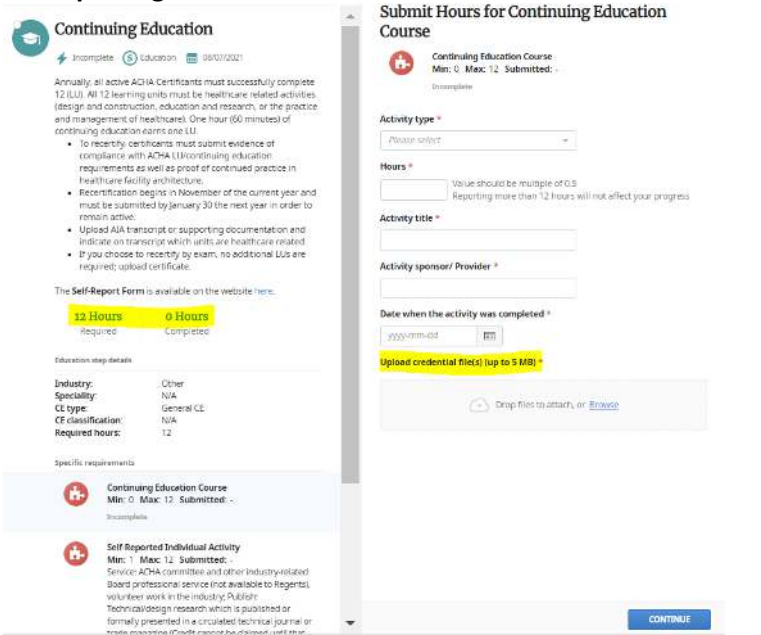

**11. At the bottom of the left-hand side of the screen, select the Activity Type for each continuing education activity. Select one (1) of the puzzle pieces: course, self-reported individual activity, or self-reported structured activity. AIA approved-provider courses with pre-approved LU should be logged under Continuing Education Course. Completed activities without approved AIA LU should be logged as self-reported. You may enter all 12 LU in one (1) Continuing Education Course activity if submitting an AIA transcript.**

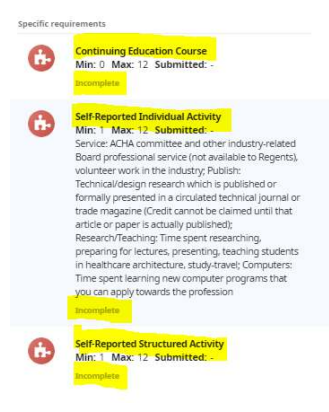

**12. After logging an activity, the counter updates and you can view which activity-type was completed and when.** 

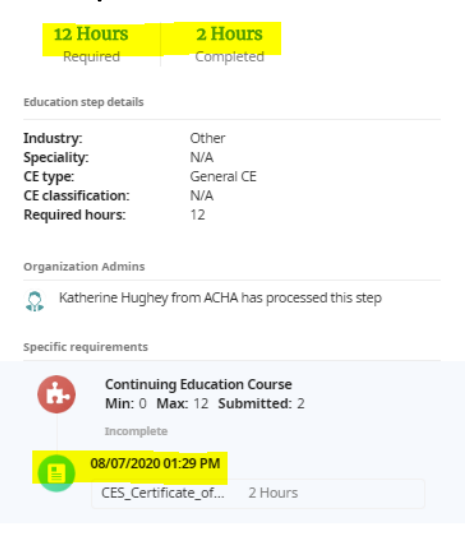

**13. After inputting all activities, continue recertification by selecting "Code of Ethics." Read the Code of Ethics linked in the description. Click "Complete Now."** 

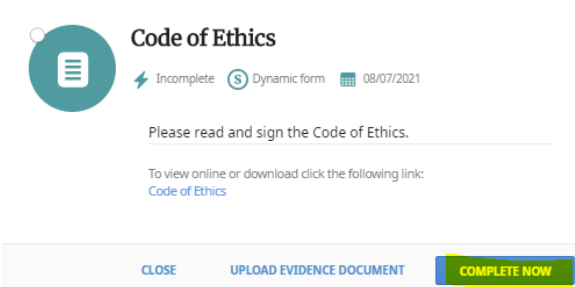

**14. Complete the attestation and click "Continue."** 

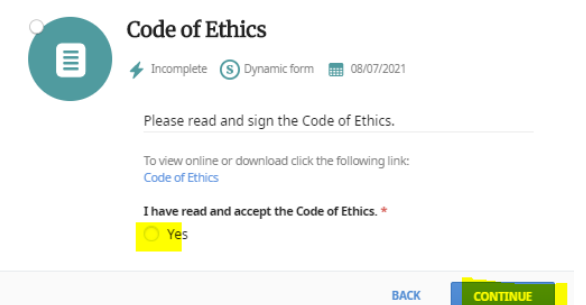

**15. Complete the electronic signature using your mouse as a "pen." Click "Submit."** 

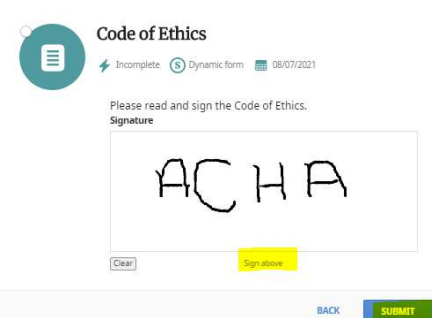

**16. Select "Installment 1." Total fee for ACHA is \$550. Total fee for FACHA is \$650. Please submit your first recertification fee installment. If paying in full, complete installment 1 and then proceed to complete payment of installments two and three. To pay with a check, select "3rd Party Payment" in each installment section.** 

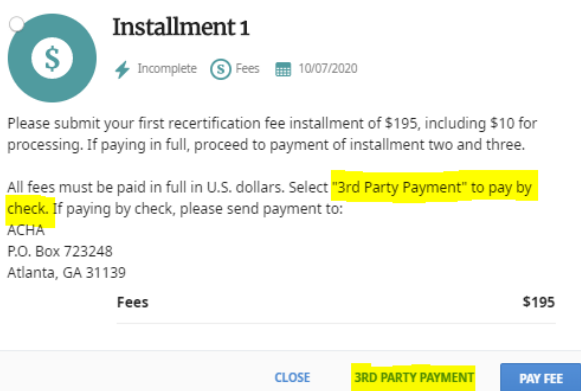

**17. If you need to change method of payment within installments 1, 2, or 3, select the appropriate installment step and click "Reset".** 

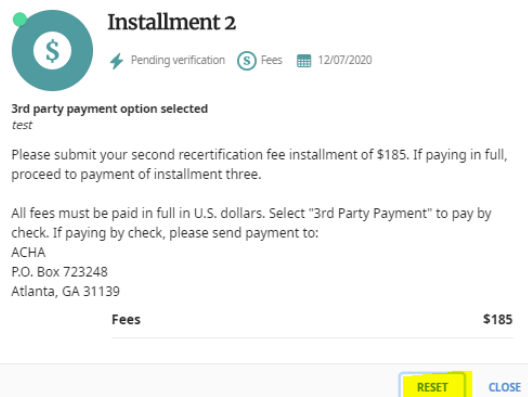

**18. Payments will be verified by the ACHA Executive Office for the completion of the recertification process.** 

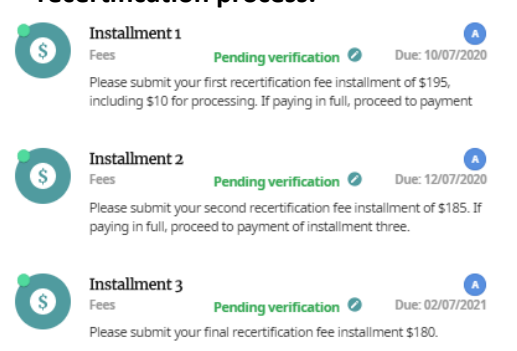

**19. You will be notified by automated email when you complete each section and when a due date is approaching, almost due, or over-due.** 

**20. At any time, you can edit your Profile Details and email notification settings by selecting your name at the top right of the page.** 

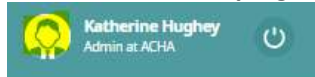